# **MCES Industrial Online Reporting System**

Instructions for the Dental Clinic Annual Certification Statement

## **Dental Clinic Annual Certification Statement**

Log into the MCES Industrial Online Reporting System at: *[metrocouncil.org/IORS](https://www.govonlinesaas.com/MN/SPL/Public/GovEnt/Shared/Pages/Main/Login.aspx)*

## Submitting your Annual Certification Statement

From the "**My Dashboard**" tab, look for the submittal type "**Dental Clinic Annual Certification Statement**."

Click on the edit button.

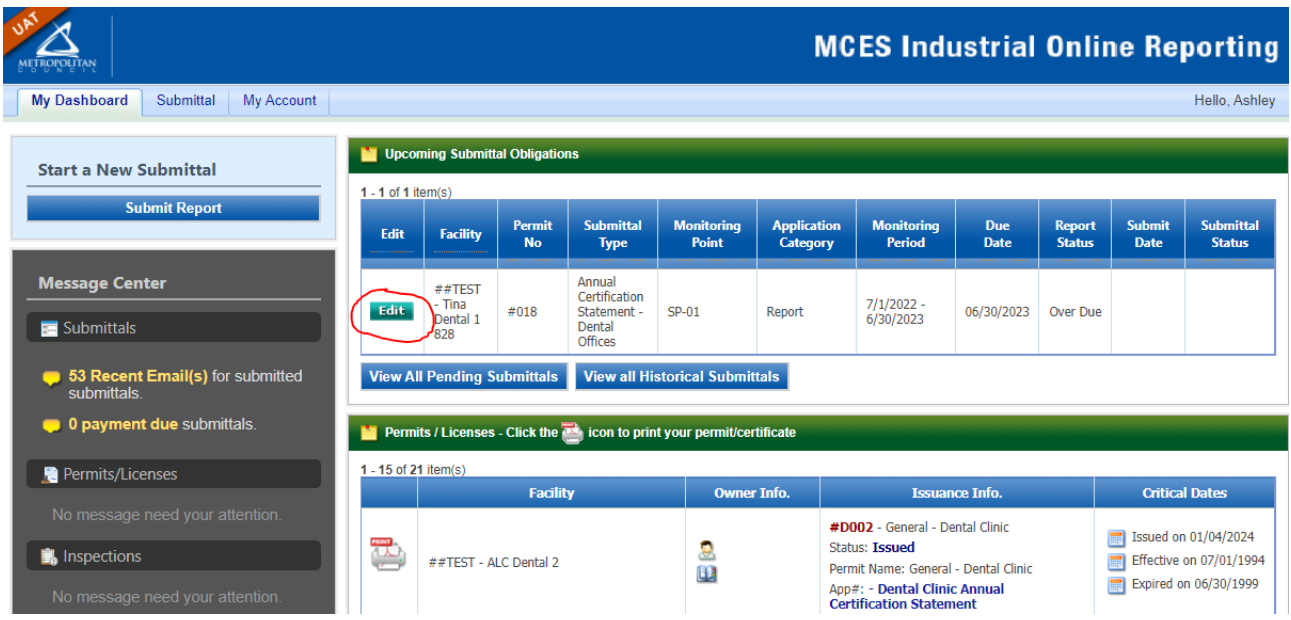

## 1. Data Entry

## **Step 1: Contact Information**

Below the grey header there is a blue table that displays the clinic's contact information. Please review and update the contact information for your clinic.

**Note**: Scroll to the right of the screen to see all the information about the contact.

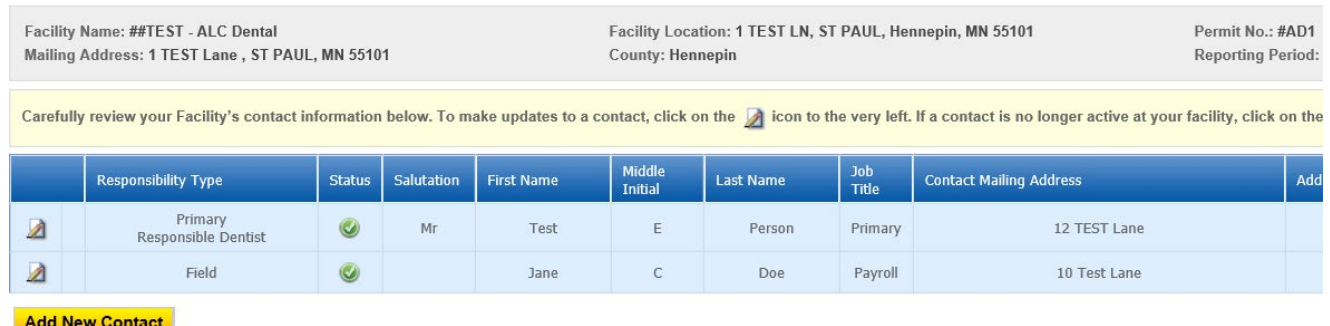

**To remove**: If the person no longer works at the facility change the status from "**Active**" to "**Inactive**" by clicking on the **green** check mark button in the status column of the table. The status will change to a **red** "X" mark.

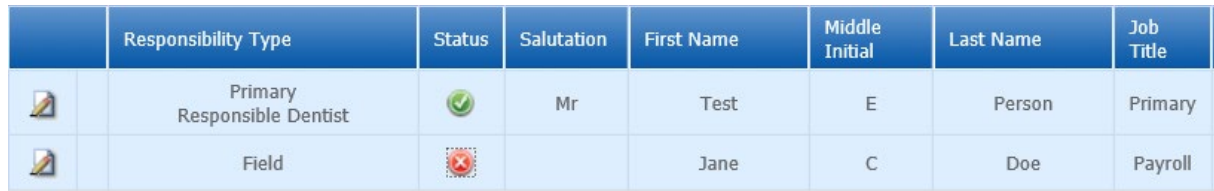

**To add**: Click the **yellow** "**Add New Record**" button. The page will display a pop-up window for you to enter in the contact information for a new contact person. Then click the "Save" button.

**To edit**: Click the "**edit**" symbol (far left column) in the row of the respective person whose contact information needs to be updated. The page will display a pop-up window for you to enter in the updated information. Then click the "Save" button.

**Name Change:** To make a correction, enter the correct name in the "Name Change and Reason" box and provide a brief reason for the correction.

## **Step 2: Clinic Information**

Enter the name of the dental office owner (person(s), corporation, etc.) in the box provided. Click on the radio button to answer question 2.

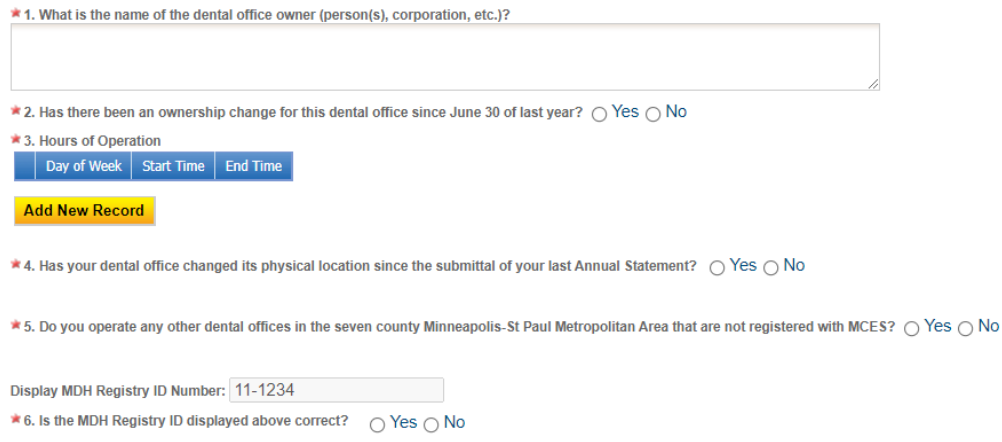

**Hours of Operation**: We'd like you to provide the hours of operation for the dental clinic.

**To add**: Click the **yellow** "**Add New Record**" button. A row will appear on the table. Select the information from each drop down then click the **green** check mark button to lock down the row before you add another row to the table.

**To edit**: Click the "**edit**" symbol (paper and pencil icon) in the row that needs correction. Make the correction using the drop down and then click the **green** check mark button to lock down the row.

**Note**: If there is a blank row in the table, please delete it.

Then click on the radio buttons to answer questions 4 through 6.

## **Step 3: Amalgam Separator Information**

Please review and edit the amalgam separator information in the table below as needed.

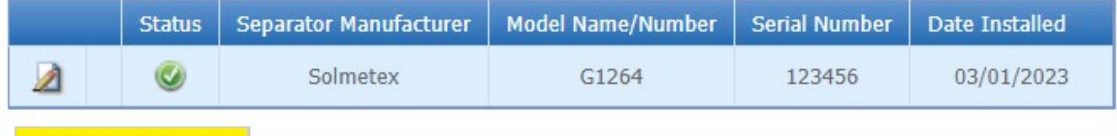

**Add New Record** 

If the separtor listed is no longer used, click the green status symbol which indicates the separator is no longer used.

**To edit**: Click the "**edit**" symbol (paper and pencil icon). A window will open for you to correct the information. Then click the "Save" button.

**To add**: Click the **yellow** "**Add New Record**" button. Enter the information for your new separator and click the "Save" button.

For questions 2 through 14, please enter your response in the box provided or use the radio button to choose your answer.

Click the "Save" button and then the "Next" button.

### **General Comments**

If you have any further comments that were not provided on the previous page, please enter that information in the field provided.

Click the "Save" button and then the "Next" button.

## 2. Attachment

The Attachment page allows you to select a method of attaching additional documents and forms necessary to complete the **Dental Clinic Annual Certification Statement**.

To the right of each attachment type is a radio button to select how the document will be submitted.

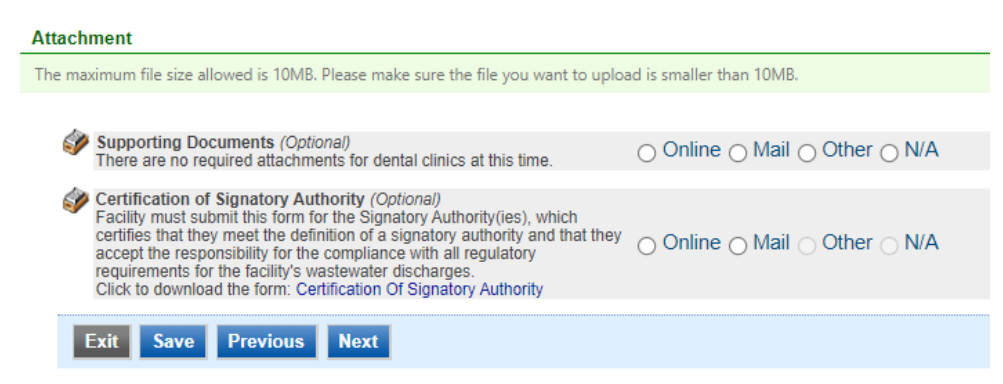

**Online** - If you select the "**Online**" option, the screen will show a **red** "**Upload**" button.

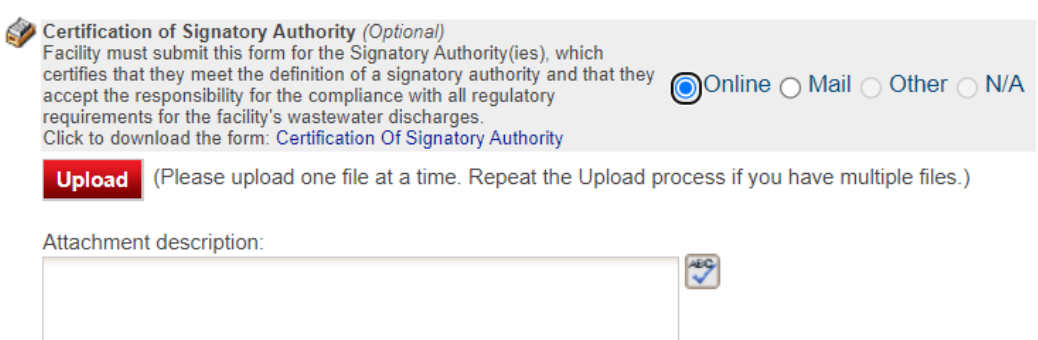

To proceed, click on the "**Upload"** button and the "**Browse**" button to search for the document that you would like to attach. Click the **Save**" button to attach the document to this submission.

**Note**: More than one document can be uploaded to each attachment type.

If you attached a document in error, please click on the **red** "X" button to remove the attachment.

**Mail** - If you select the "**Mail**" option, the page will update to show the address the document should be mailed to. Please mail documents to:

Industrial Waste & Pollution Prevention Section Metropolitan Council Environmental Services 390 Robert Street North St Paul, MN 55101

Click the "Save" button and then the "Next" button.

## 3. Validation

The **Dental Clinic Annual Certification Statement** must pass the system validation before submission.

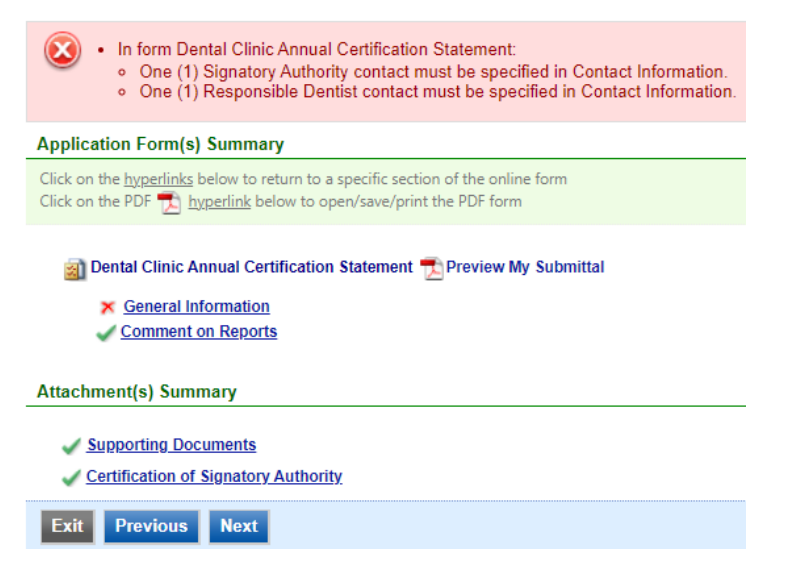

A **red** "X" indicates that this section of the form did not pass the validation.

To navigate to the error and make corrections, click on the wording following to the **red** "X." Make the appropriate changes and save before going back to the validation page. **You will not be able to submit the report until the red "X" is cleared.**

A **green** check mark indicates that this section of the form passes the validation.

### **Previewing your Submission**

If you want to look at a pdf version of the Dental Clinic Annual Certification Statement prior to submitting it, click the "**Preview My Submittal**" link. This will launch a window for you to view the submission.

**Not**e: Viewing this pdf does not mean that you have submitted the form. Look over the form but do not save a copy of the preview. When the form is submitted, you will receive a final signed pdf copy of the form via email.

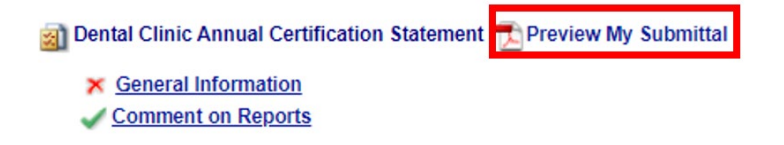

After passing all validation checks, proceed to the Submission page by clicking on the blue "**Next**" button.

### 4. Submission

Only users with the account type Responsible Official (RO) can certify, sign, and submit reports using the online reporting system.

**Consultants –** If you are signed in under an account type Consultant**,** you will see a **green** button "**Notify owner ready for review and submittal.**" Click on the button and an email notification will be sent to all Responsible Officials for this submittal stating that the submittal is ready for their review and submittal.

The Responsible Official must locate the submittal under the "Edit Pending Submittals" option from the "Submittal" tab on the home page. For instructions on how to find the submission, go to the "Editing an Unfinished Submittal" instructions to complete the submittal.

**Responsible Officials –** If you are signed in under an account type Responsible Official you can complete the submittal.

Please read through the certification statement and check the box.

Answer the security question and enter your PIN number in the appropriate boxes.

**Note:** If you forgot your security question or PIN, hit exit and go to **My Account** on the homepage to get a new one. Then go back to complete the submission.

Click on the "**Submit**" button at the bottom of the page to submit the **Dental Clinic Annual Certification Statement.**

## **Copy of Record**

After submitting the **Dental Clinic Annual Certification Statement,** you will see a Copy of Record (COR) receipt, which includes information on who submitted the form, which form was submitted, attachments, etc. You will also receive an email that includes this information. In addition, the email includes an Adobe Acrobat pdf file of the submission for your records.

## View Past Submittals

To view past submissions, log into the MCES Industrial Online Reporting System at: *[metrocouncil.org/IORS](https://www.govonlinesaas.com/MN/SPL/Public/GovEnt/Shared/Pages/Main/Login.aspx)* From the homepage, click on the "**View all Historical Submittals**" button.

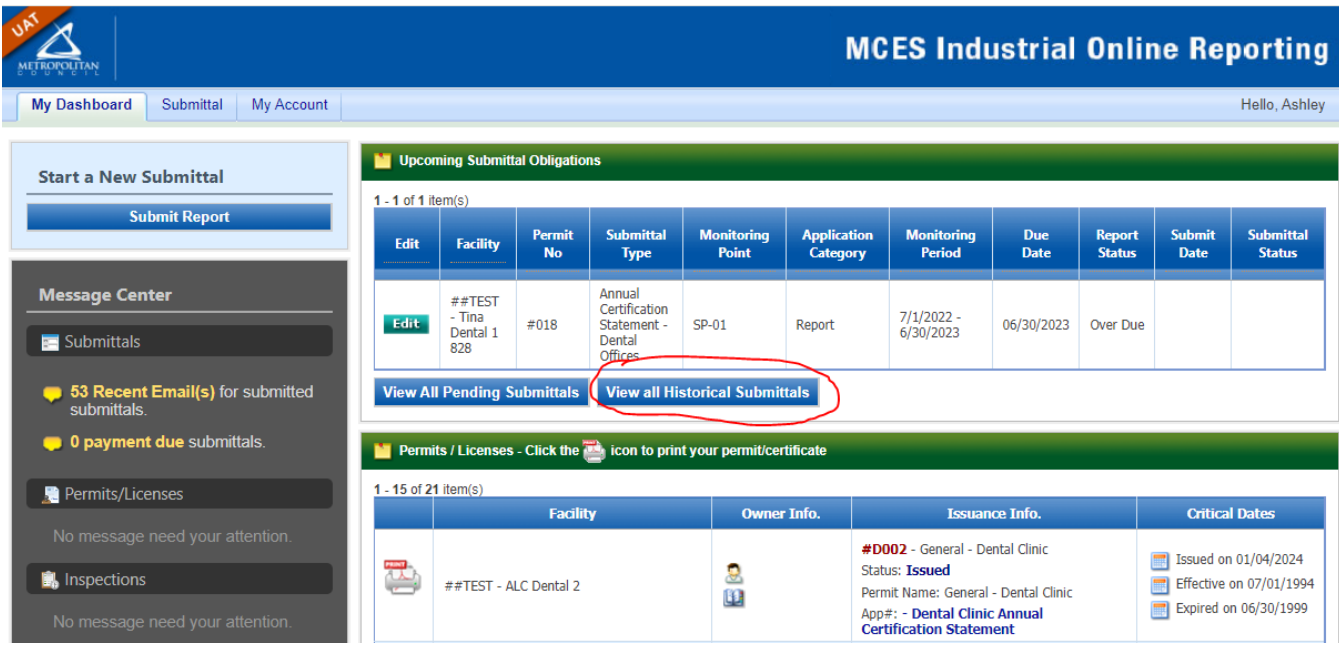

The grid view under the "Submittal List" shows details about the submittal, submitted date, review status, and monitoring period. The **Status** types are:

- Complete Submittal Report has been submitted by the Responsible Official.
- Partial Submittal Report has been submitted by the Responsible Official, however the user designated that they would mail in an attachment rather than submitting the document online.
- Approved Report has been accepted by MCES and is under further review.
- Revision Archived You or MCES has requested a revision on that submittal.

To view a submission, click on the **yellow** "**View**" button.

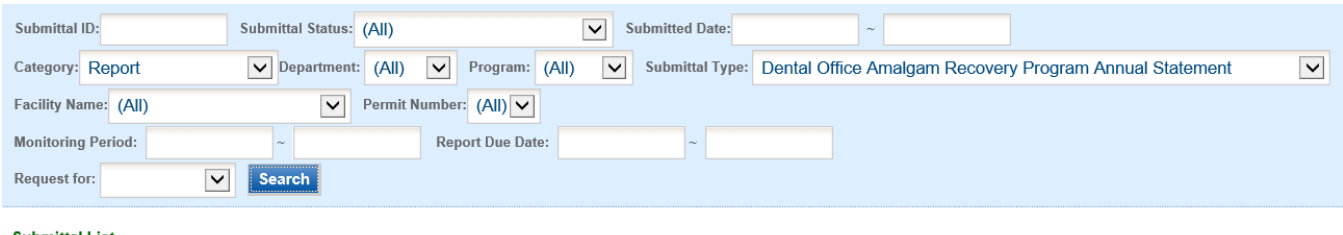

**Submittal List** 

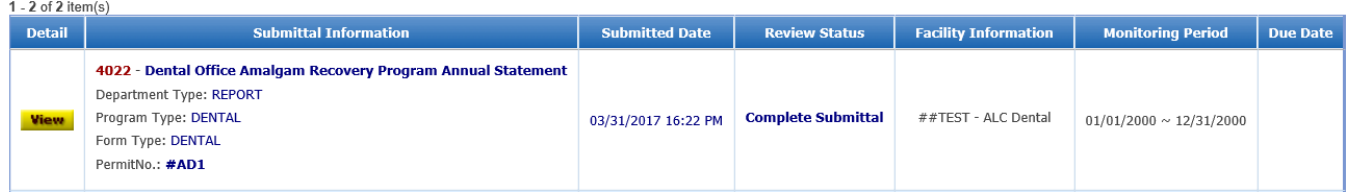

On the next page, click the blue link named "Dental Clinic Annual Certification Statement – Form View" shown in image below. This will open a pdf version of the submittal.

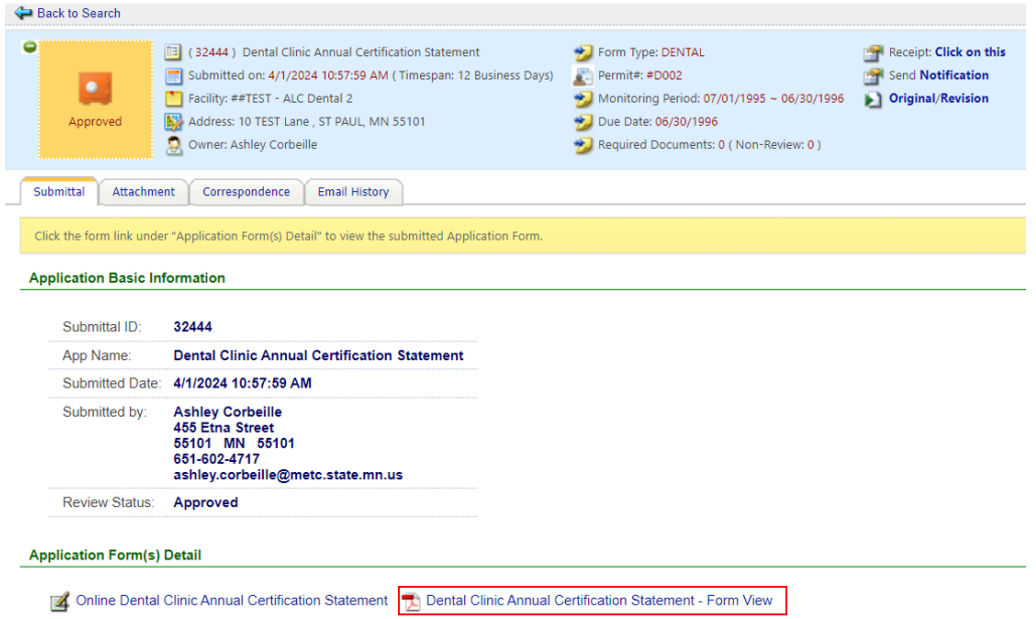

## MCES Requests Revision

If you receive an email that states a revision is requested, you will need to make those corrections within 5 business days.

Log into the MCES Industrial Online Reporting System at: *[metrocouncil.org/IORS](https://www.govonlinesaas.com/MN/SPL/Public/GovEnt/Shared/Pages/Main/Login.aspx)*

From the homepage, click the "View All Pending Submittals" button.

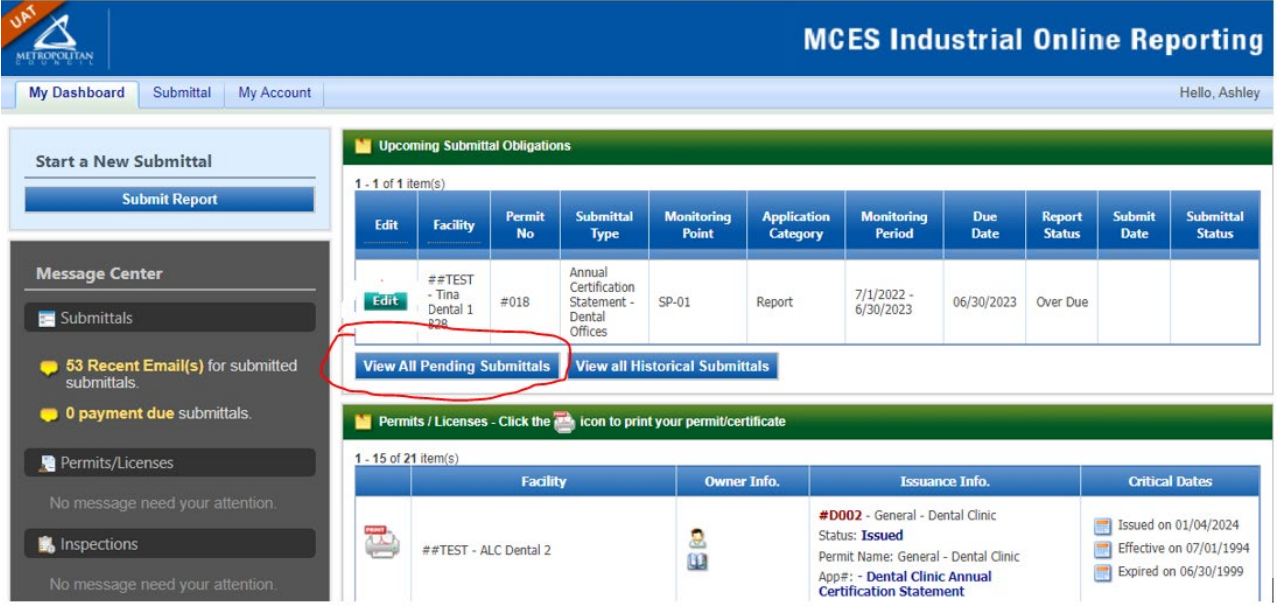

Locate the submission – the status will be 'Revision' and you will not be able to delete the submission ("x" is gray and disabled).

#### **Unfinished Submittals**

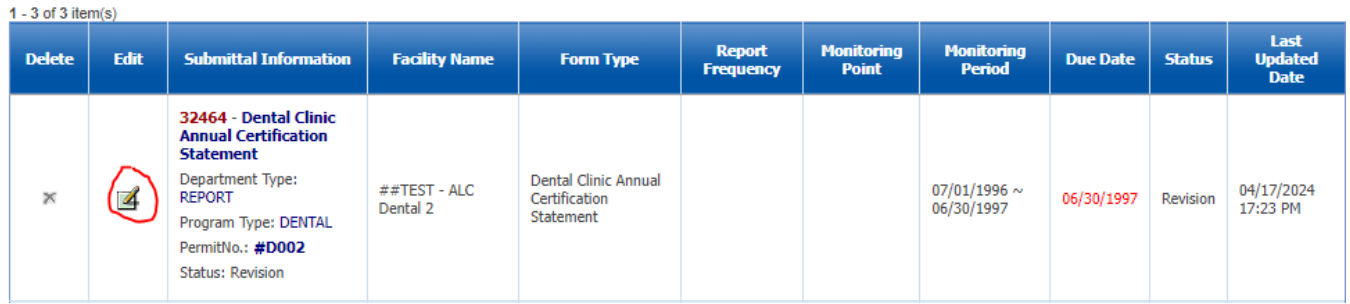

Click on the pencil and paper icon to open up the Dental Clinic Annual Certification Statement.

Make the necessary changes to the data entry form or add additional attachments (if applicable). Click the Save and Next button until you get to the final submission page. Check the box in front of the certification statement, answer the security question, enter your 4-digit PIN, and click the submit button.

#### Request a Revision

Once a submittal is completed you must send a **Request for Revision** to make changes.

**Note**: You can only request a revision on a submittal that has the status of "Complete Submittal" or "Partial Submittal". If the status is "Approved", please contact MCES to tell us what changes are needed.

From the homepage, click on the "**View all Historical Submittals**" button.

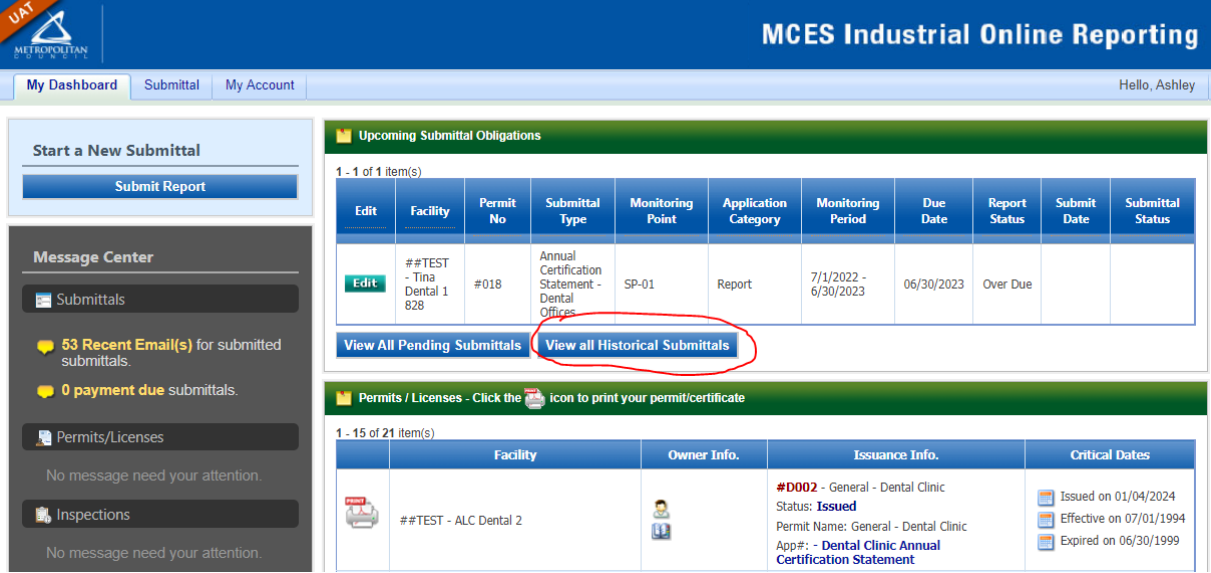

Locate the submittal you want to correct and click the **yellow View** button.

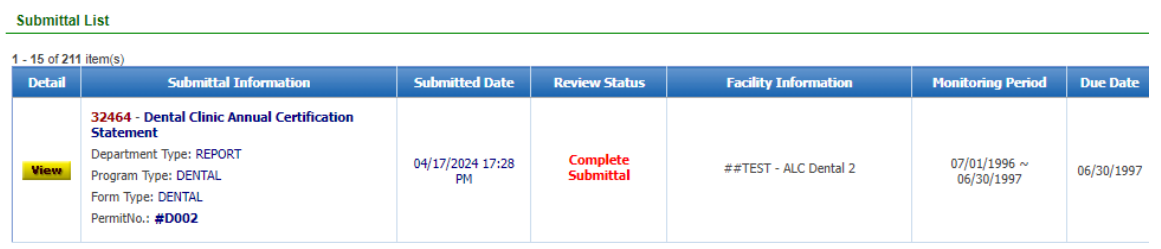

On the next page, near the bottom of the page you will see a box next to "Reason for Revision". Enter in this box what you would like to correct on your report and click the "Request for Revision" button.

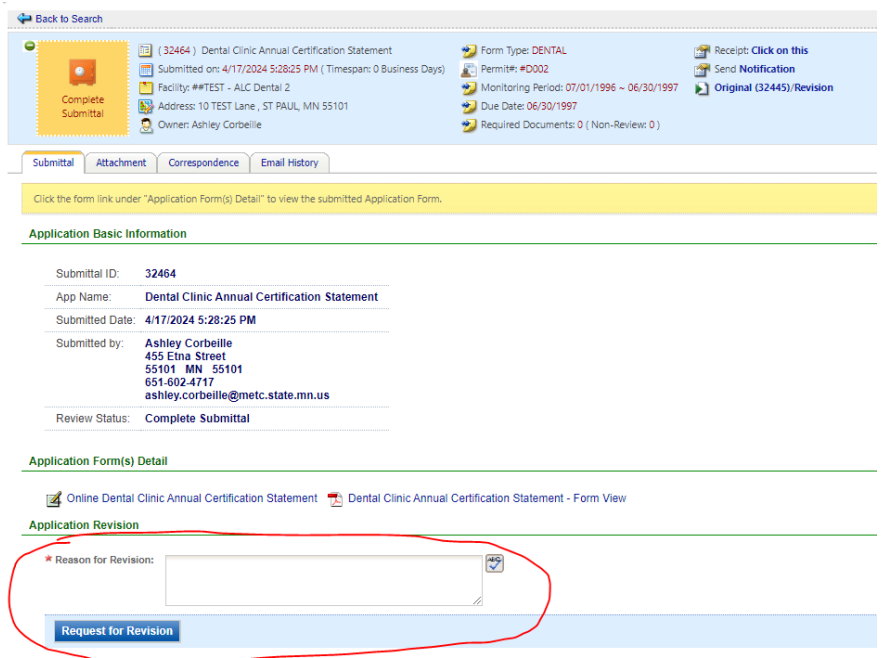

MCES staff will review your request and either approve or deny your request.

If your request is approved, you will receive a system generated email telling you it was approved. You have 5 business days to make corrections.

Follow these steps to re-submit the Dental Clinic Annual Certification Statement:

- Log into the MCES Industrial Online Reporting System at: *[metrocouncil.org/IORS](https://www.govonlinesaas.com/MN/SPL/Public/GovEnt/Shared/Pages/Main/Login.aspx)*
- From the homepage, click the "View All Pending Submittals" button.
- Locate the submission the status will be 'Revision' and you will not be able to delete the submission ("x" is gray and disabled).
- Click on the pencil and paper icon to open up the Dental Clinic Annual Certification Statement.
- Make the necessary changes to the data entry form or add additional attachments (if applicable). Click the Save and Next button until you get to the final submission page.
- Check the box in front of the certification statement, answer the security question, enter your 4-digit PIN, and click the submit button.

### **Questions**

Contact the Metropolitan Council Environmental Services Industrial Online Reporting support team, Monday-Friday from 8:00 am to 4:00 pm.

#### 651-602-4789

*[MCESIndustrialOnlineReporting@metc.state.mn.us](mailto:MCESIndustrialOnlineReporting@metc.state.mn.us)*